# 연구과제 개시보고서**/** 변경신청서 전자제출**(Paperless)** 매뉴얼 안내

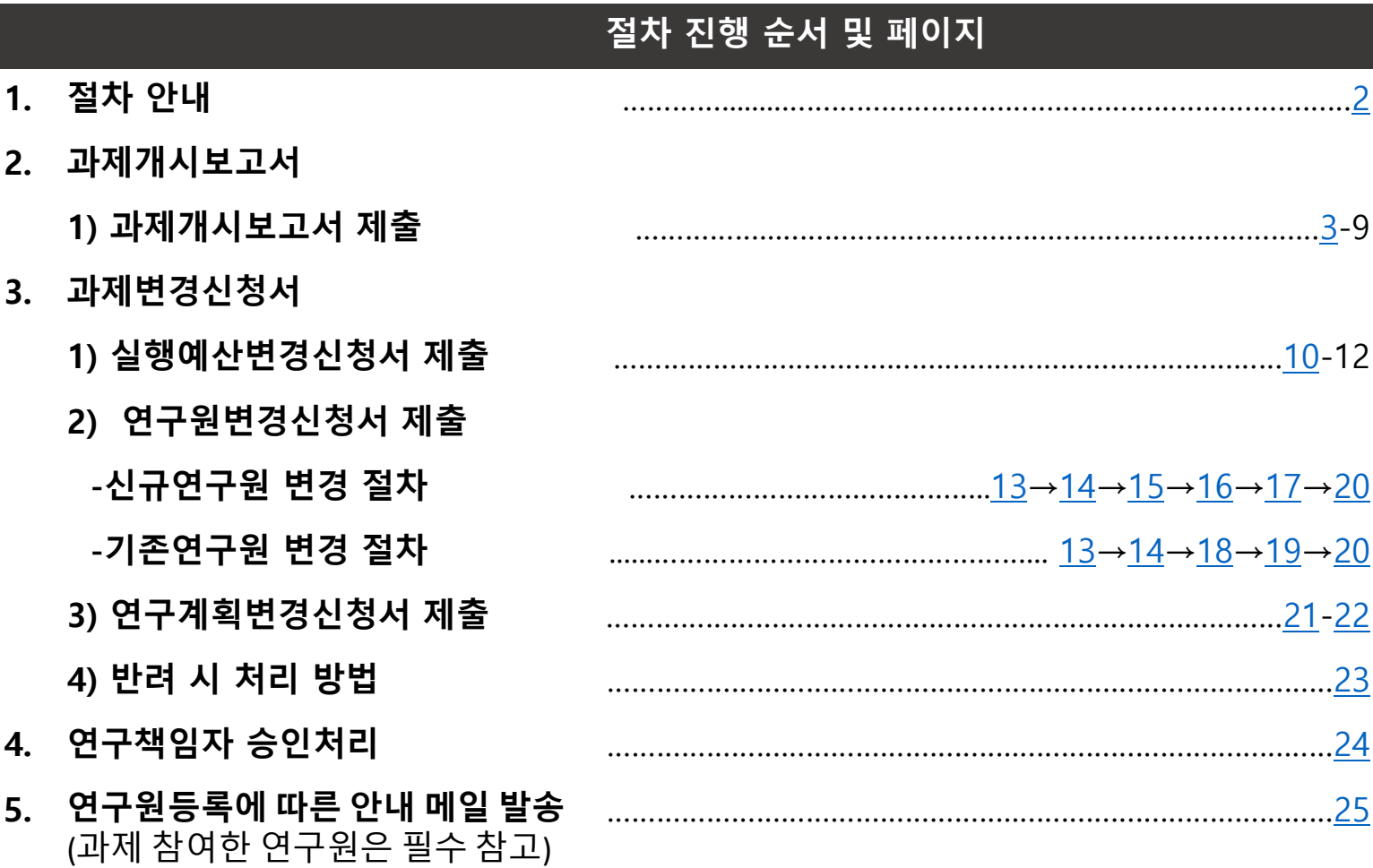

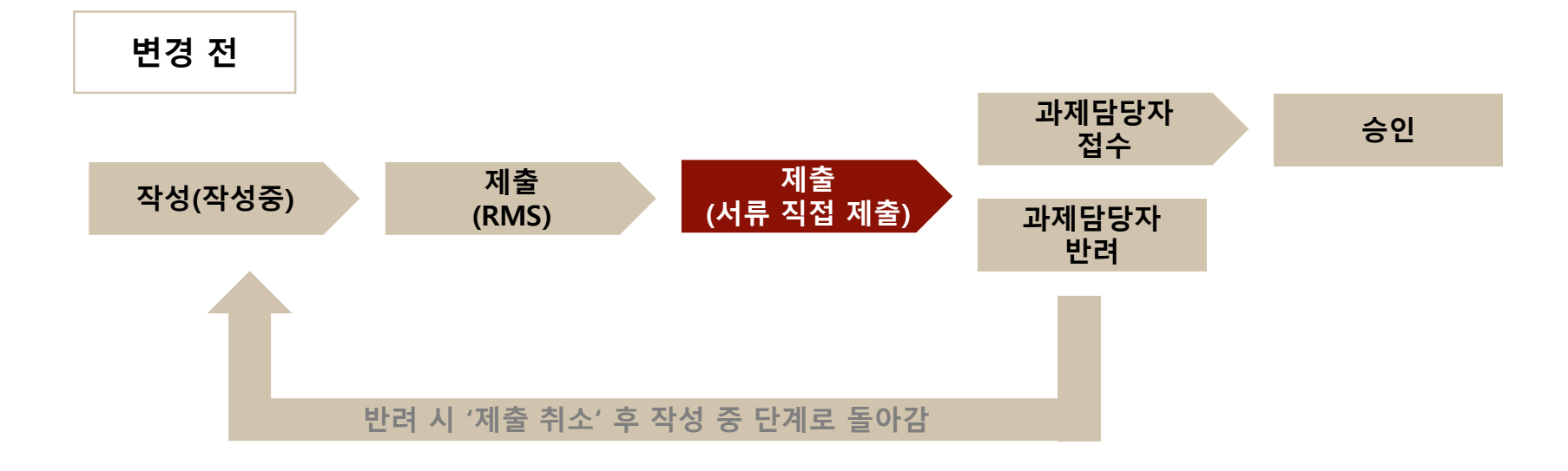

<span id="page-1-0"></span>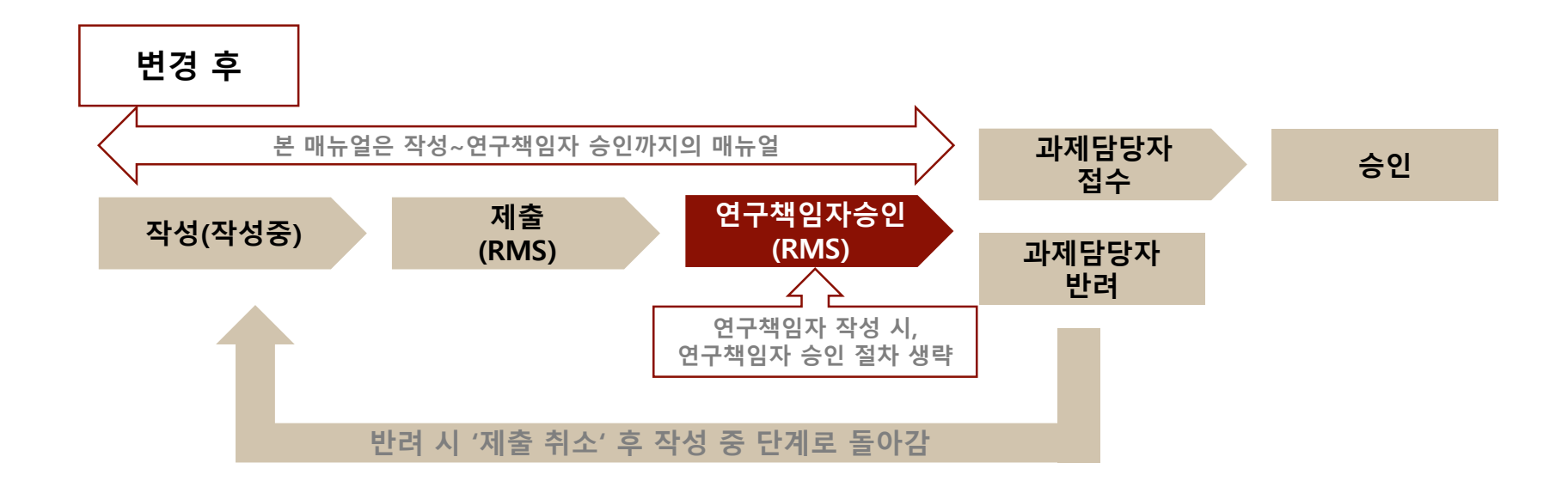

1. 연구포털시스템(rms.korea.ac.kr) 로그인 후 → 상단 메뉴 연구과제 → 개시보고서작성

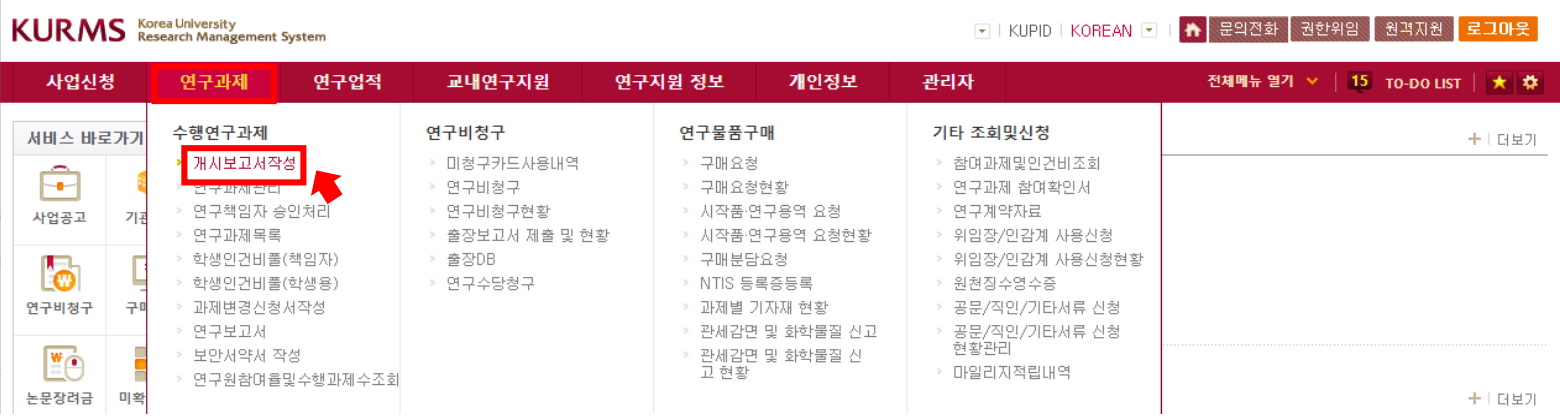

2. ①과제번호 옆 돋보기 클릭 → 과제검색팝업 → ②조건에 맞는 과제 조회하여 해당 과제 클릭 후 '조회'

<span id="page-2-0"></span>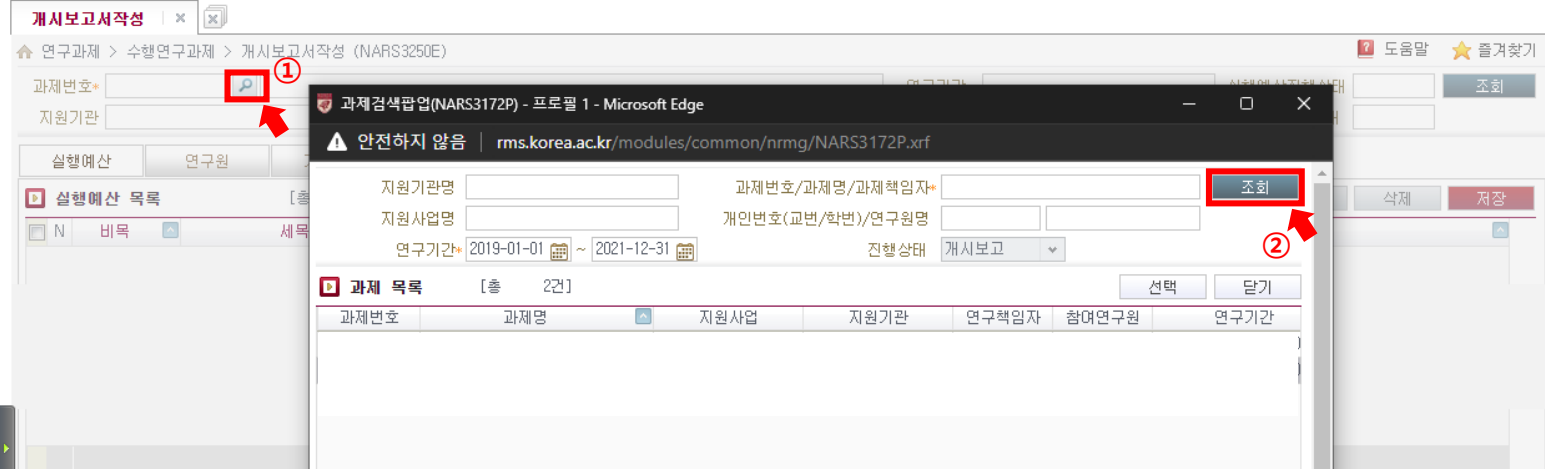

3. 과제선택 후 실행예산 탭 → 해당 과제의 협약서/계획서 첨부 → 팝업에서 파일첨부 후 닫기

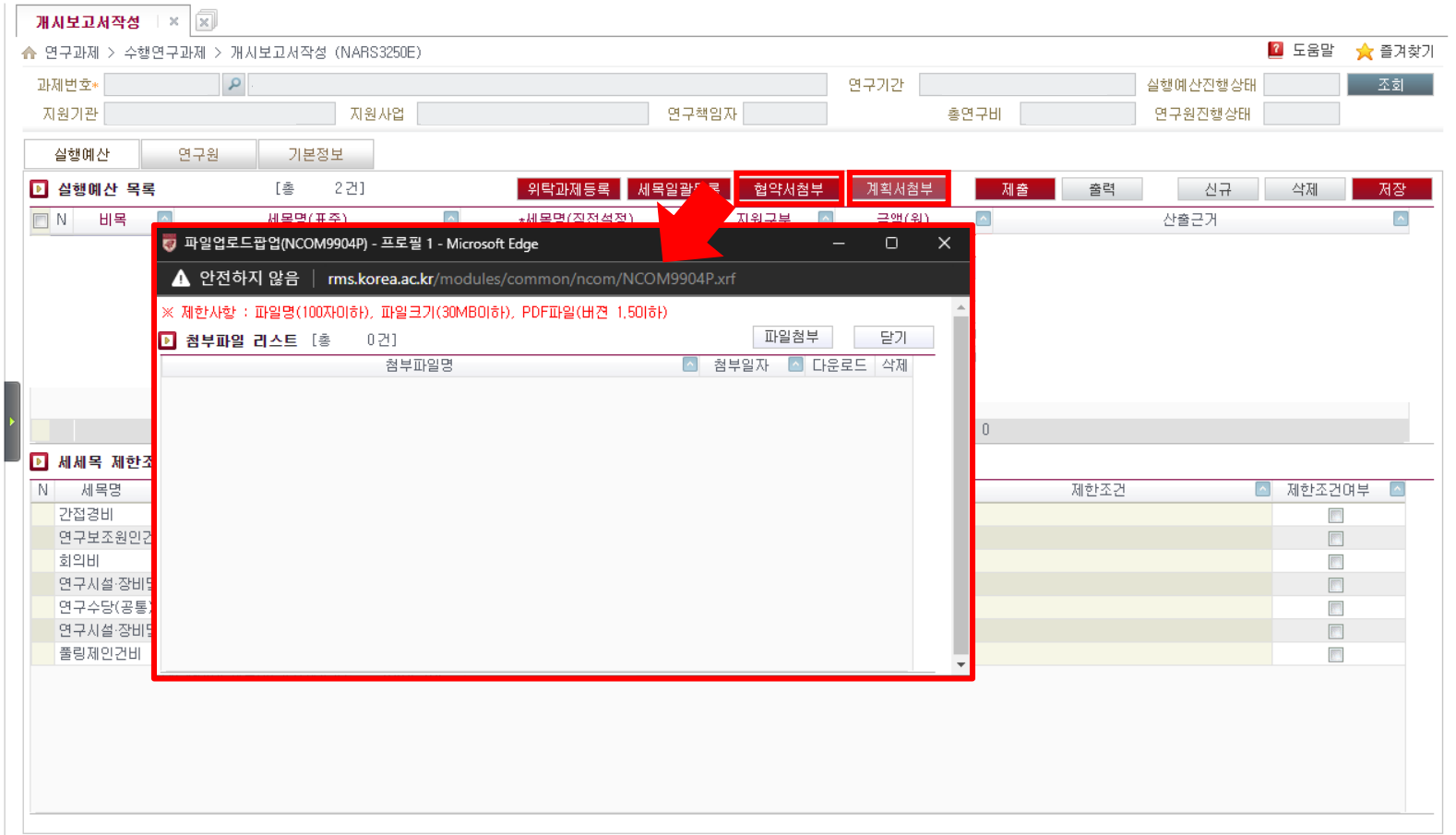

4. 과제선택 후 <mark>실행예산</mark> 탭 → ①<mark>신규 또는 세목일괄등록</mark> → 각 과제에 필요한 예산 세목에 맞게 설정 및 금액 입력 (\*필요 시 산출 근거 입력) → ②**저장** →

③제출

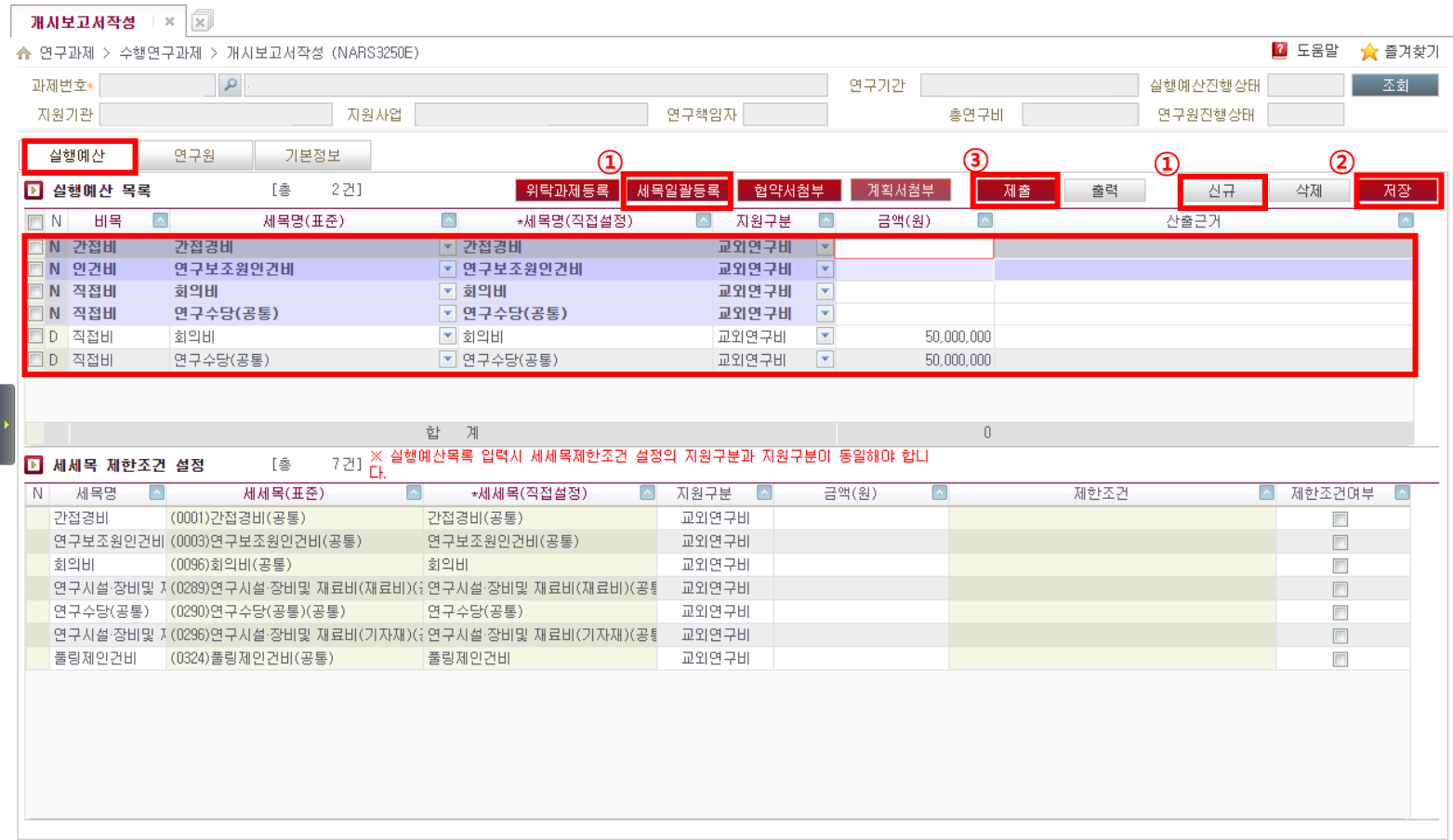

5. ①연구원탭 클릭 → ②신규 → ③내연구원검색 클릭 → 본인과제의 참여연구원 목록 팝업 → ④조회 → ⑤해당 연구원 클릭 후 선택

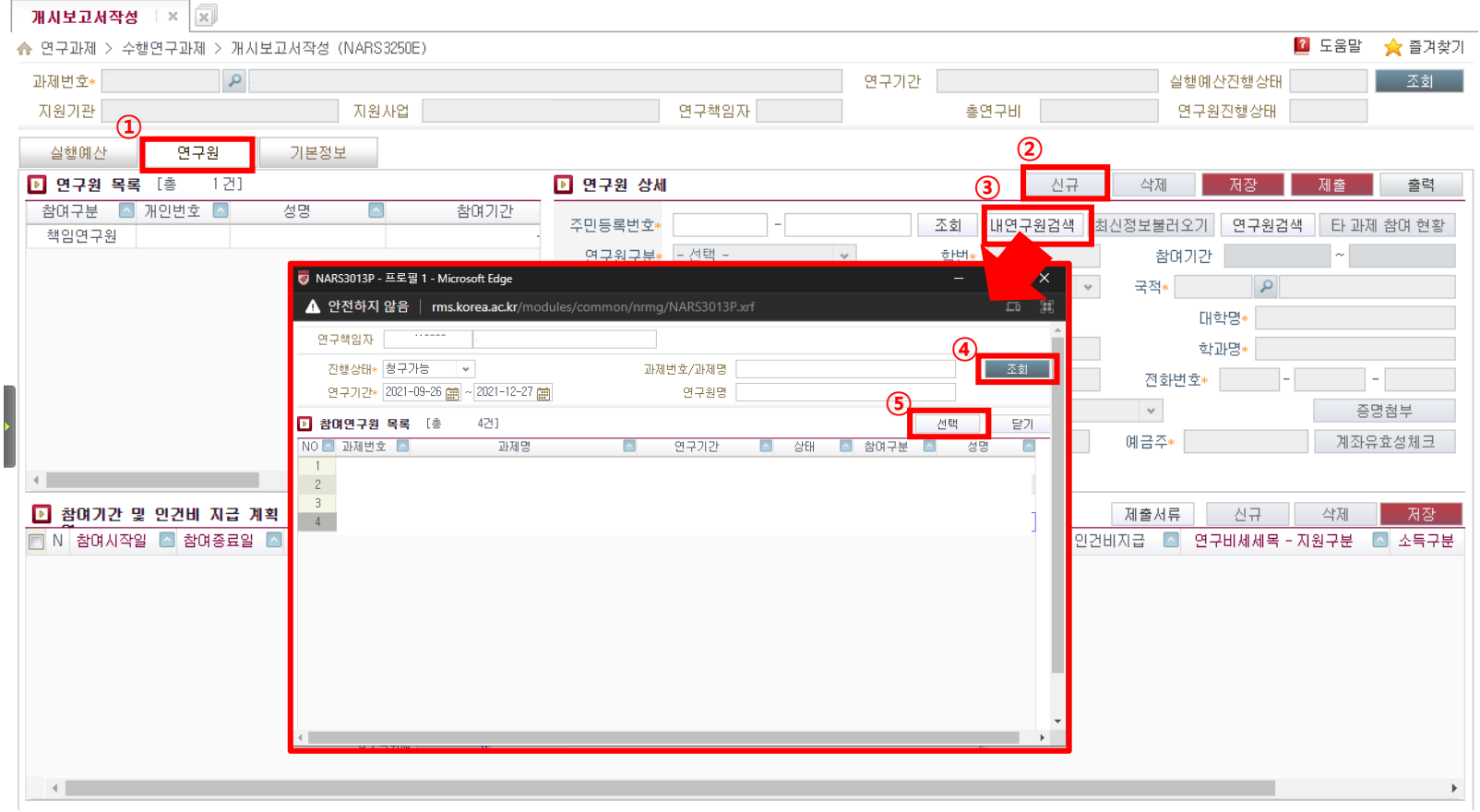

6. ①선택된 연구원의 연구원상세정보들이 모두 맞는지 확인 후 저장 → ②참여기간 및 인건비 지급계획 내역을 꼼꼼히 확인하여 저장

1) 월인건비: 월마다 수령할 인건비 입력 (\*기준단가와 참여율(%) 확인 필수) 2) 인건비지급: 지급대상/미지급대상 3) 연구비세세목-지원구분: 인건비가 지급될 세목 선택

※인건비가 **참여기간 내에 변경**될 경우, **참여기간 및 인건비 지급 계획 내역**에서 신규 버튼으로 행 추가/ 삭제 버튼으로 행 삭제하여 입력 가능 ※학생인건비(풀링제인건비) 대상 학생 입력: 참여율(0) 인건비지급(미지급대상) 소득구분(기타)

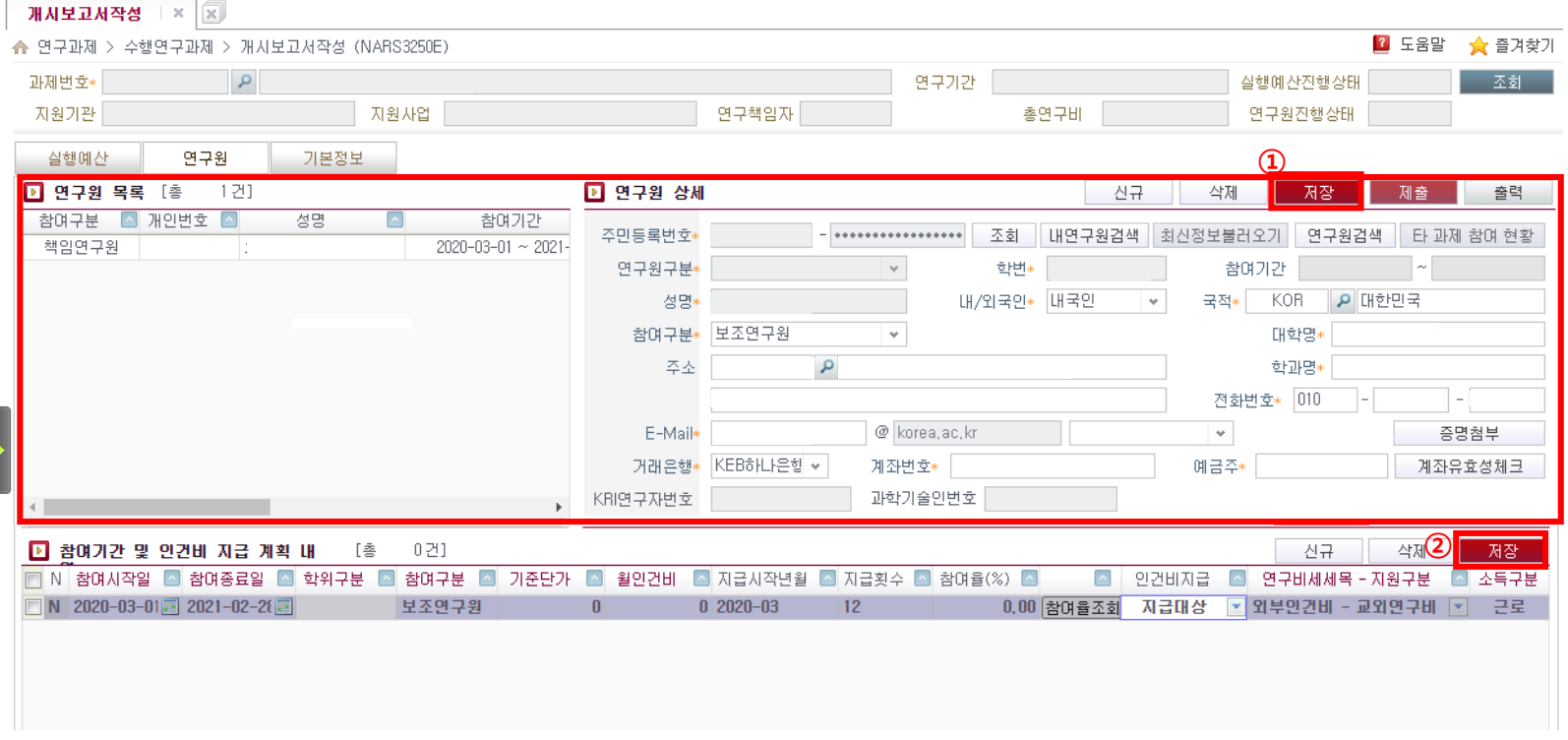

7. 연구원 별로 해당하는 각각의 ①제출서류 → ②팝업에서 해당하는 서류 업로드 → ③제출 ※ 외국인 학생일 경우, 교외연구관리지침 <양식2-8> 외국인 유학생 학업연계 연구과제 참여확인서 '기타서류'란에 첨부 필수 ※ 연구원 별로 각각 업로드 필요

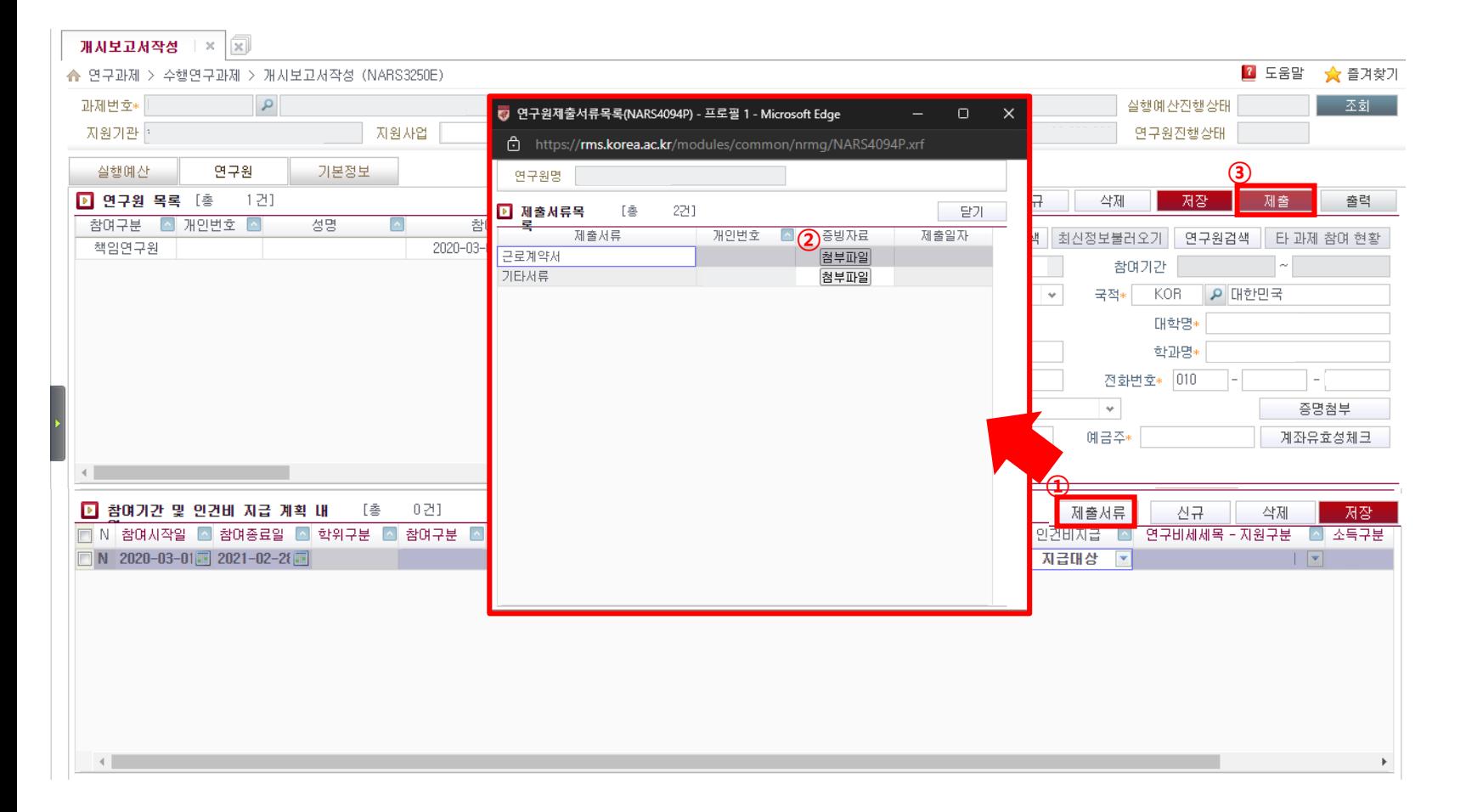

※ 연구책임자가 제출할 경우 추가 절차 (\*연구책임자 외의 사람이 제출할 경우, 특수관계인 등록 팝업은 연구책임자 승인 시 진행) 8. ①제출 후 <mark>특수관계인 등록 팝업</mark>에 특수관계인여부 체크 → 특수관계인일 경우(Y), 특수관계인 <mark>등록</mark> → 상세 등록정보 입력 후 <mark>@등록 → ②완료</mark> (특수관계인에 대한 정보는 해당 과제의 전체연구원에게 안내 메일 발송됨)

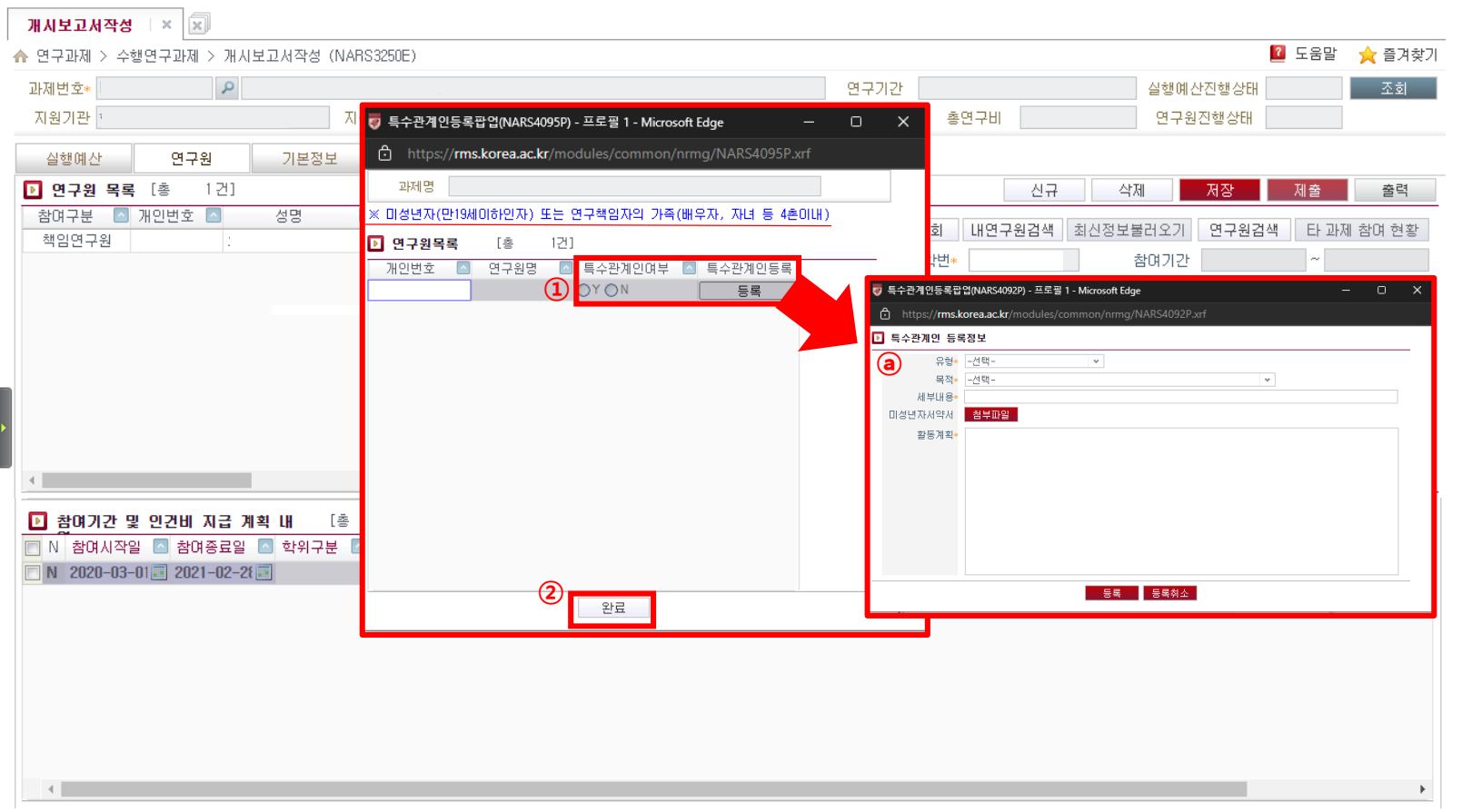

→ 특수관계인0' <sup>^''' 거 ^ ¨`) → ②<mark>완료</mark></sup>

1. 연구포털시스템(rms.korea.ac.kr) 로그인 후 → 상단 메뉴 연구과제 → 과제변경신청서작성

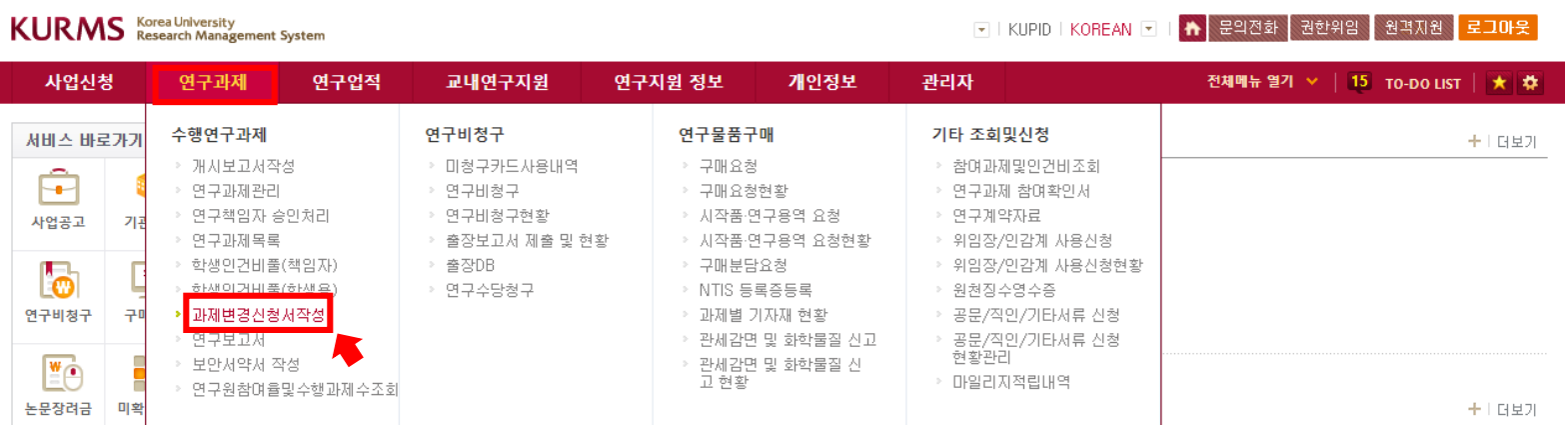

2. ①과제번호 옆 돋보기 클릭 → 과제검색팝업 → ②조건에 맞는 과제 조회하여 해당 과제 클릭 후 '조회' → ③'변경신청' 클릭 후 화면전환

<span id="page-9-0"></span>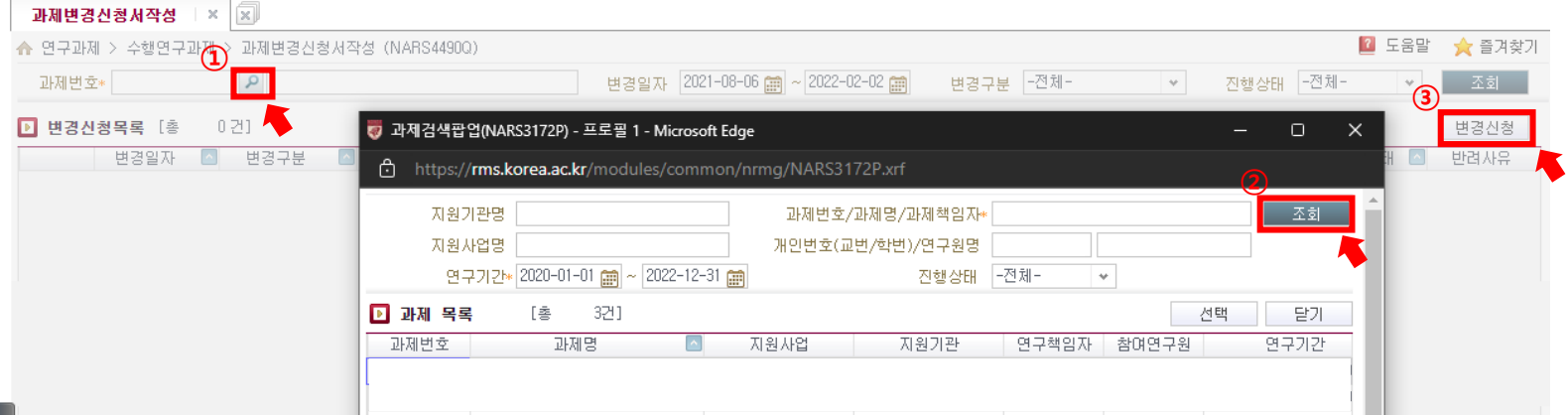

2. ①변경일자, 변경종류(실행예산변경신청 선택), 변경사유 작성 → ②**변경신청서 작성** → ③필요 시 협약기관서류 등 **첨부파일 → '파일첨부** 후 '**'닫기** 

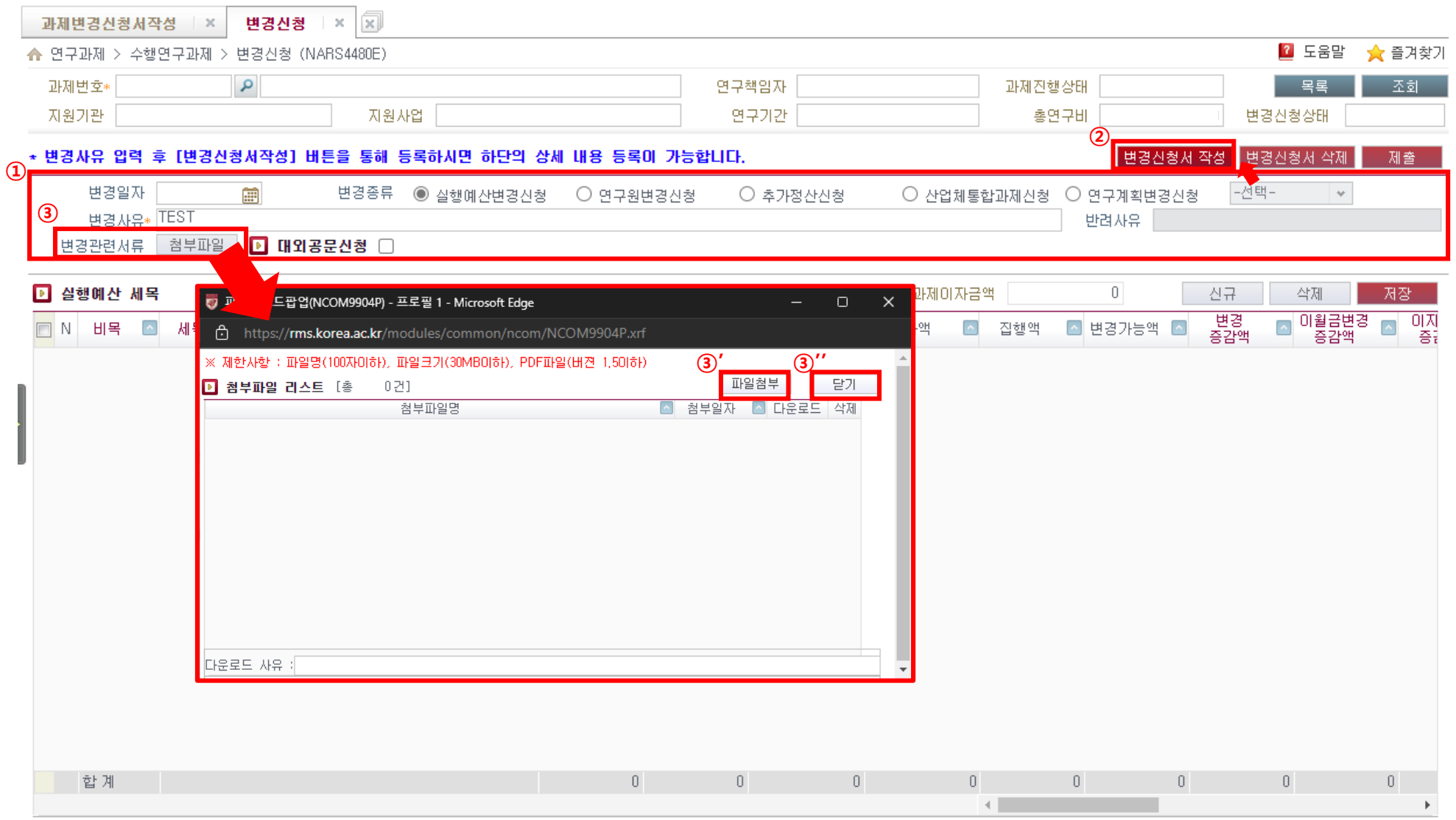

### 과제변경신청서**(**실행예산변경신청**)** 제출 매뉴얼

#### 3. ①실행예산 세목에서 변경증감액, 이월금변경증감액, 이자변경증감액에 맞는 금액을 증감하여 입력하고, 아래 스크롤을 이용하여 모든 내용 확인 → ②저장→ ③제출 (혹은 변경신청서 삭제로 해당 변경신청서를 삭제할 수 있음)

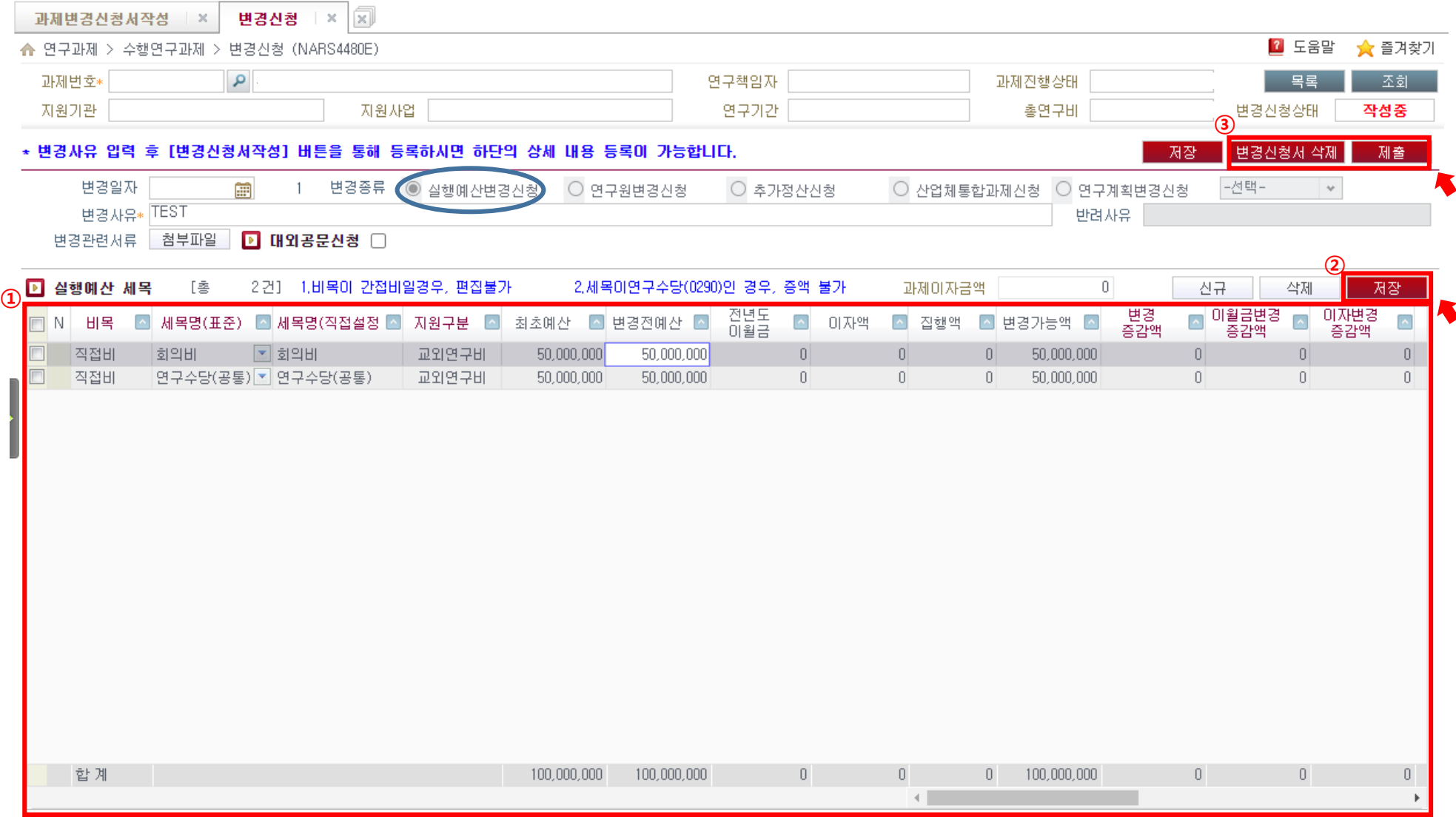

1. 연구포털시스템(rms.korea.ac.kr) 로그인 후 → 상단 메뉴 연구과제 → 과제변경신청서작성

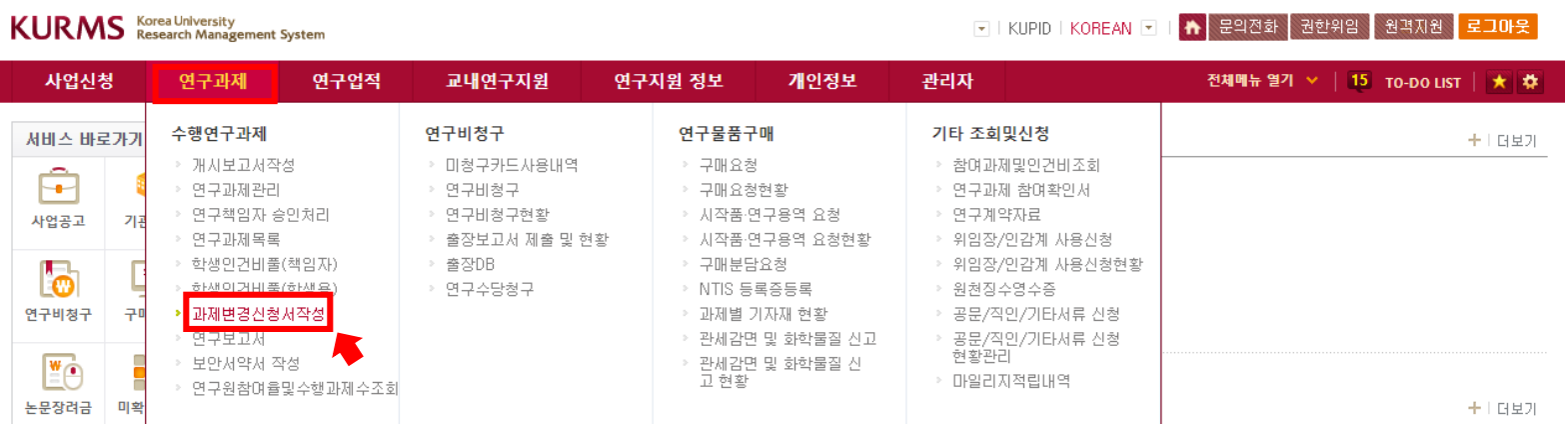

2. ①과제번호 옆 돋보기 클릭 → 과제검색팝업 → ②조건에 맞는 과제 조회하여 해당 과제 클릭 후 '조회' → ③'변경신청' 클릭 후 화면전환

<span id="page-12-0"></span>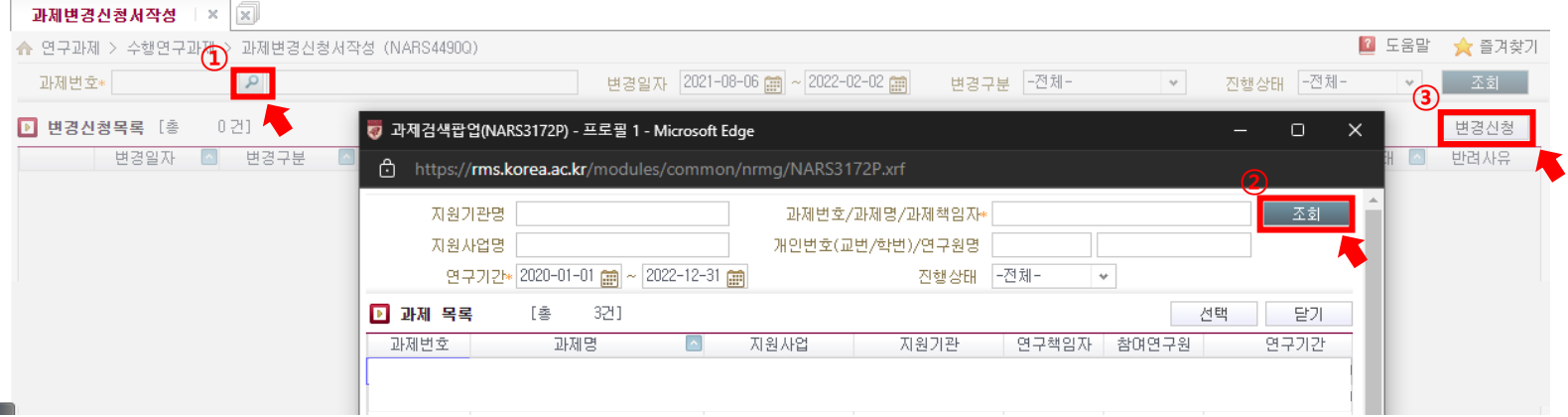

2. ①변경일자, 변경종류(연구원변경신청 선택), 변경사유 작성 → ②**변경신청서 작성** → ③필요 시 협약기관서류 등 <mark>첨부파일 → '파일첨부 후 ''닫기</mark>

<span id="page-13-0"></span>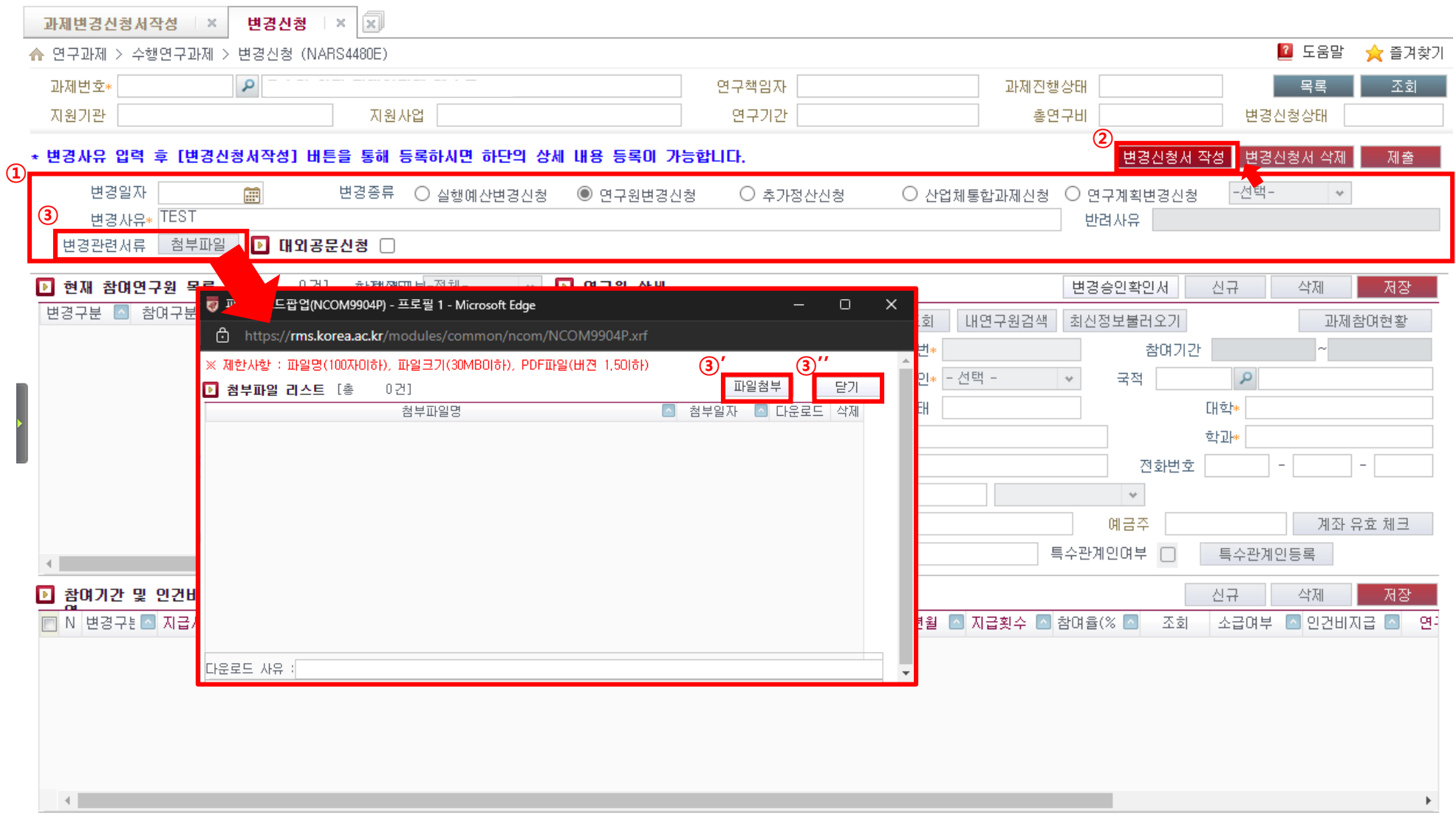

# 과제변경신청서**(**연구원변경신청**-**신규 연구원 추가 **(1/3))** 제출 매뉴얼

3. ①신규 → ②내연구원검색 클릭 → 본인과제의 참여연구원 목록 팝업 → ③조회 → 4하당 연구원 클릭 후 선택

<span id="page-14-0"></span>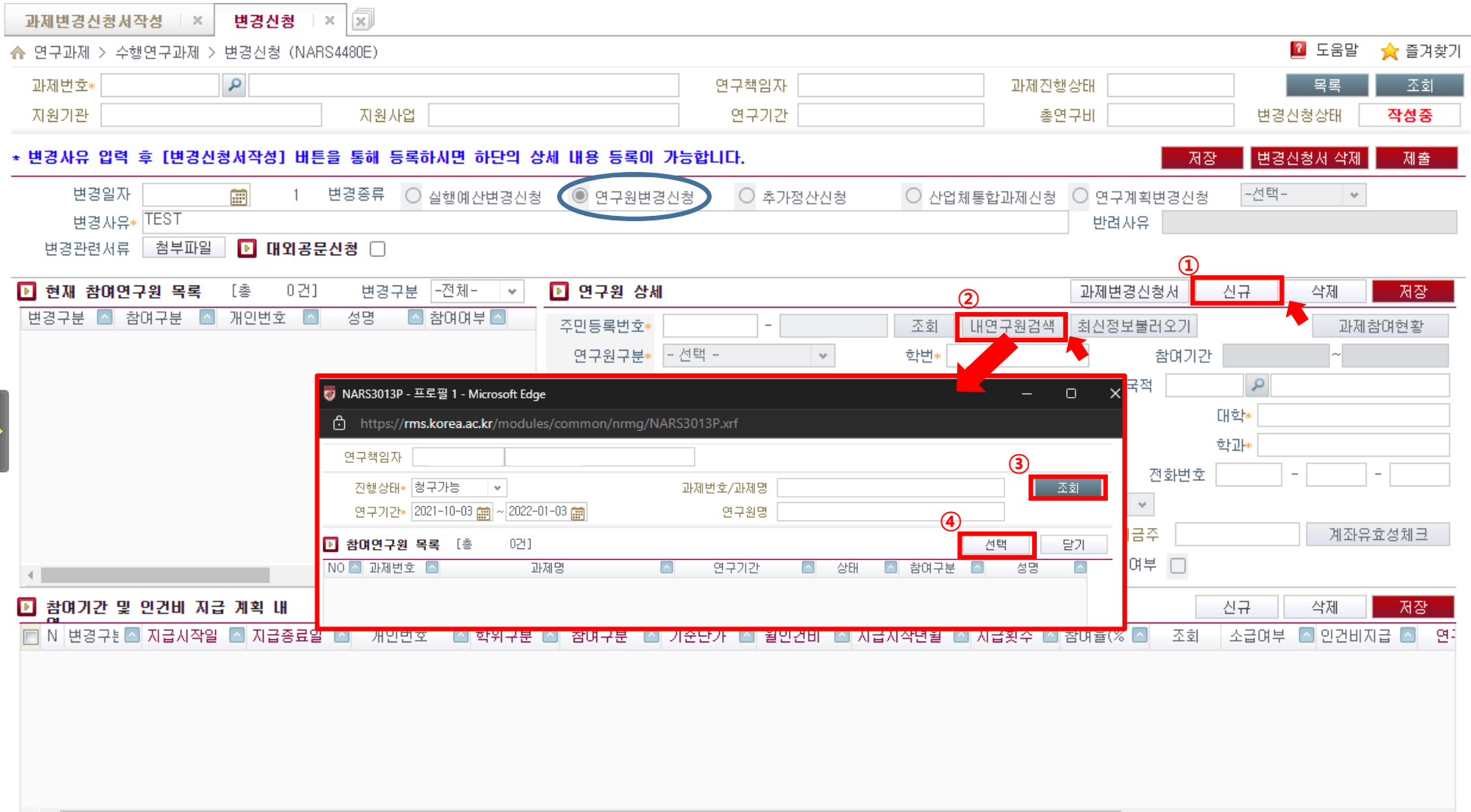

### 과제변경신청서**(**연구원변경신청**-**신규 연구원 추가 **(2/3))** 제출 매뉴얼

3. ①추가하는 연구원 상세 내용을 모두 확인 → ②저장 → ③ 참여기간 및 인건비 지급 계획 내역 신규 → ④참여기간 및 인건비 지급계획 내역을 아래 스크롤을 이용하여 확인 및 내용 입력 → ⑤저장

<span id="page-15-0"></span>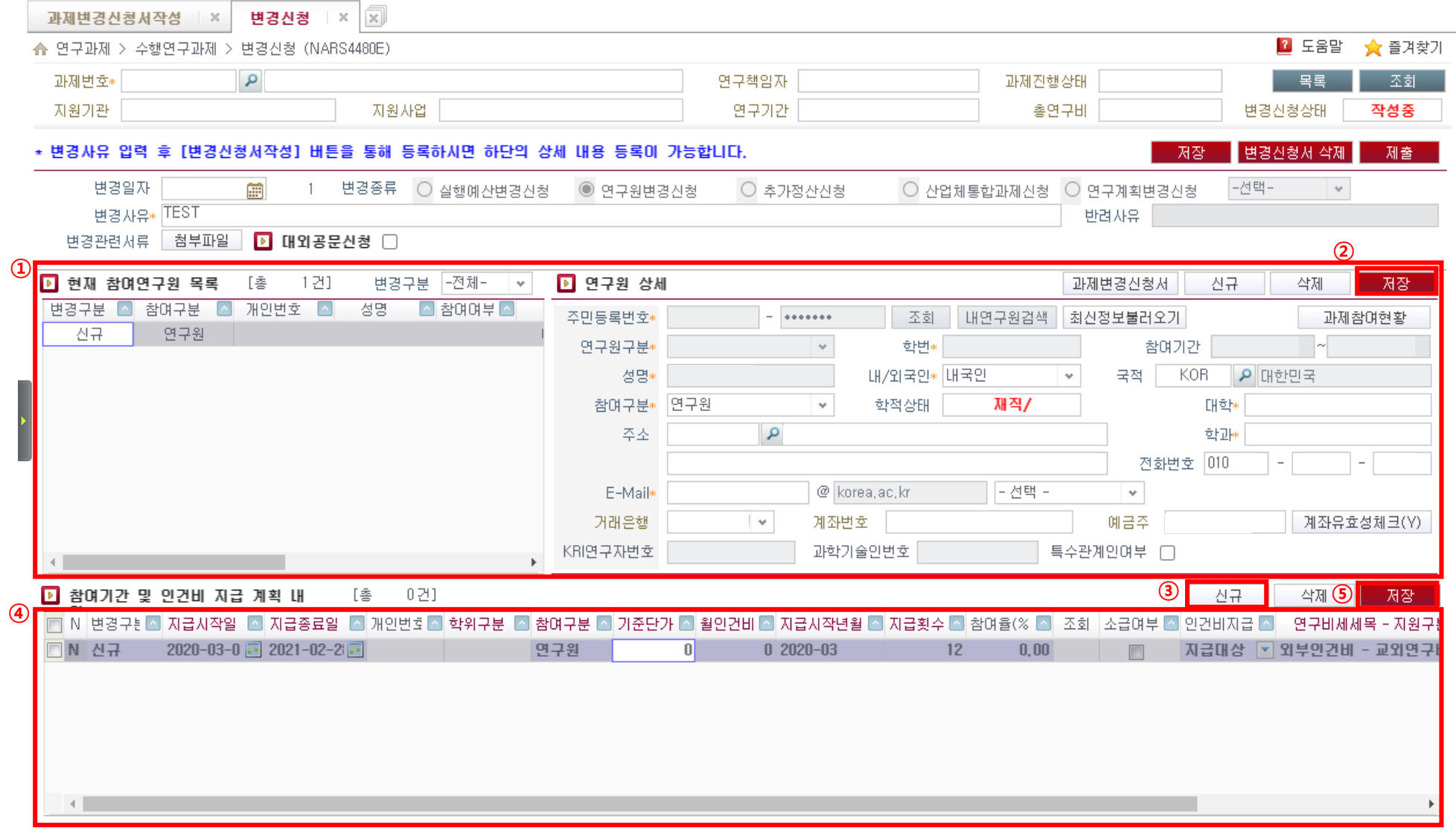

#### 과제변경신청서**(**연구원변경신청**-**신규 연구원 추가 **(3/3))** 제출 매뉴얼

4. ①제출서류 → ②팝업에서 해당하는 서류 업로드 → ③제출 (혹은 변경신청서 삭제로 해당 변경신청서를 삭제할 수 있음) ※ 외국인 학생일 경우, 교외연구관리지침 <양식2-8> 외국인 유학생 학업연계 연구과제 참여확인서 기타서류란에 첨부 필수 ※ 연구원 별로 각각 업로드 필요

<span id="page-16-0"></span>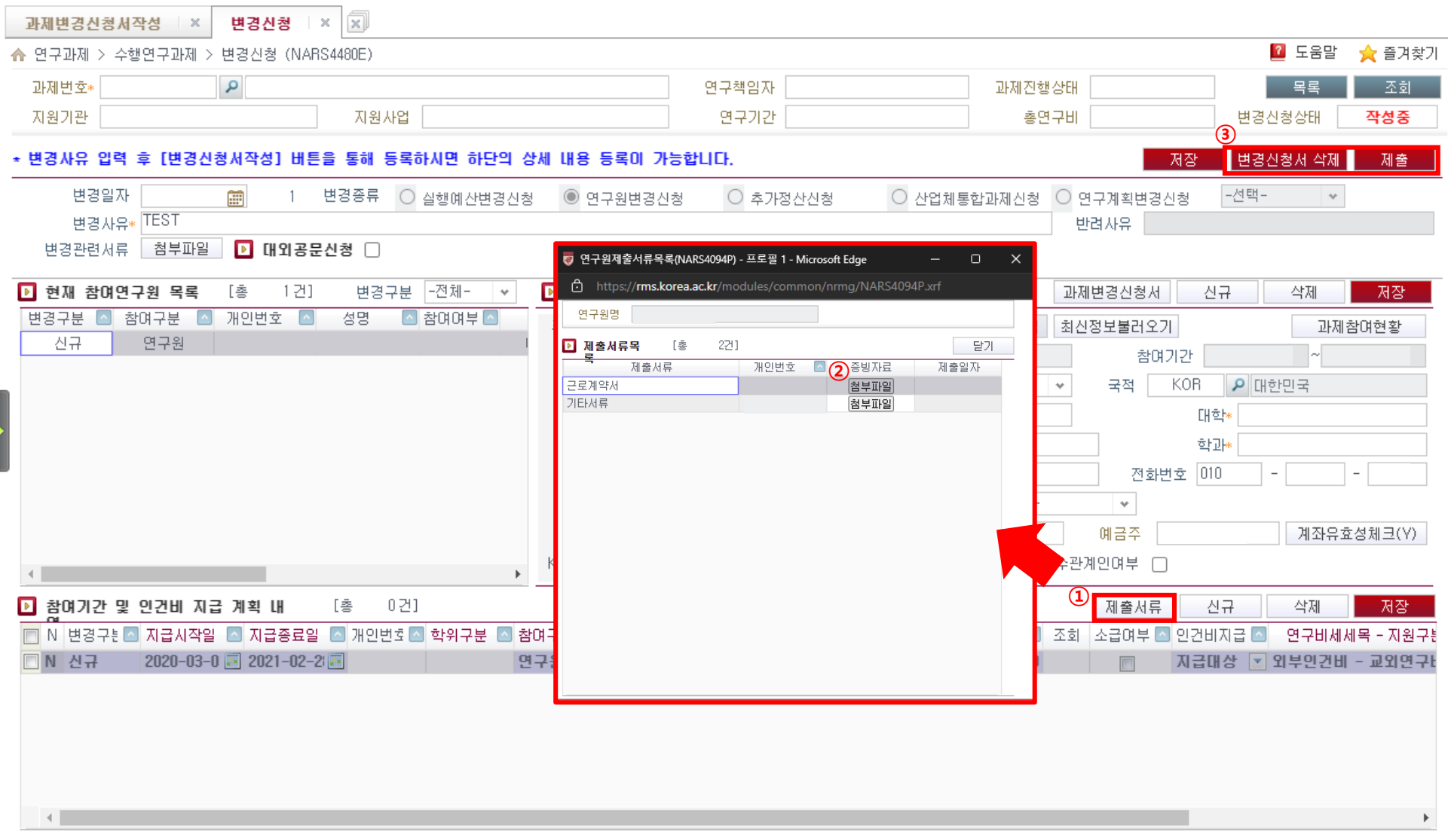

### 과제변경신청서**(**연구원변경신청**-**기존 연구원 변경**(1/2))** 제출 매뉴얼

#### 3. ①현재 참여연구원 목록에서 변경할 연구원 선택 → ②연구원상세 또는 참여기간 및 인건비 지급 계획 내역에서 변경사항 수정 → ③저장 ※ 필요 시 (전문기관 승인 공문 등) 첨부파일에 업로드

<span id="page-17-0"></span>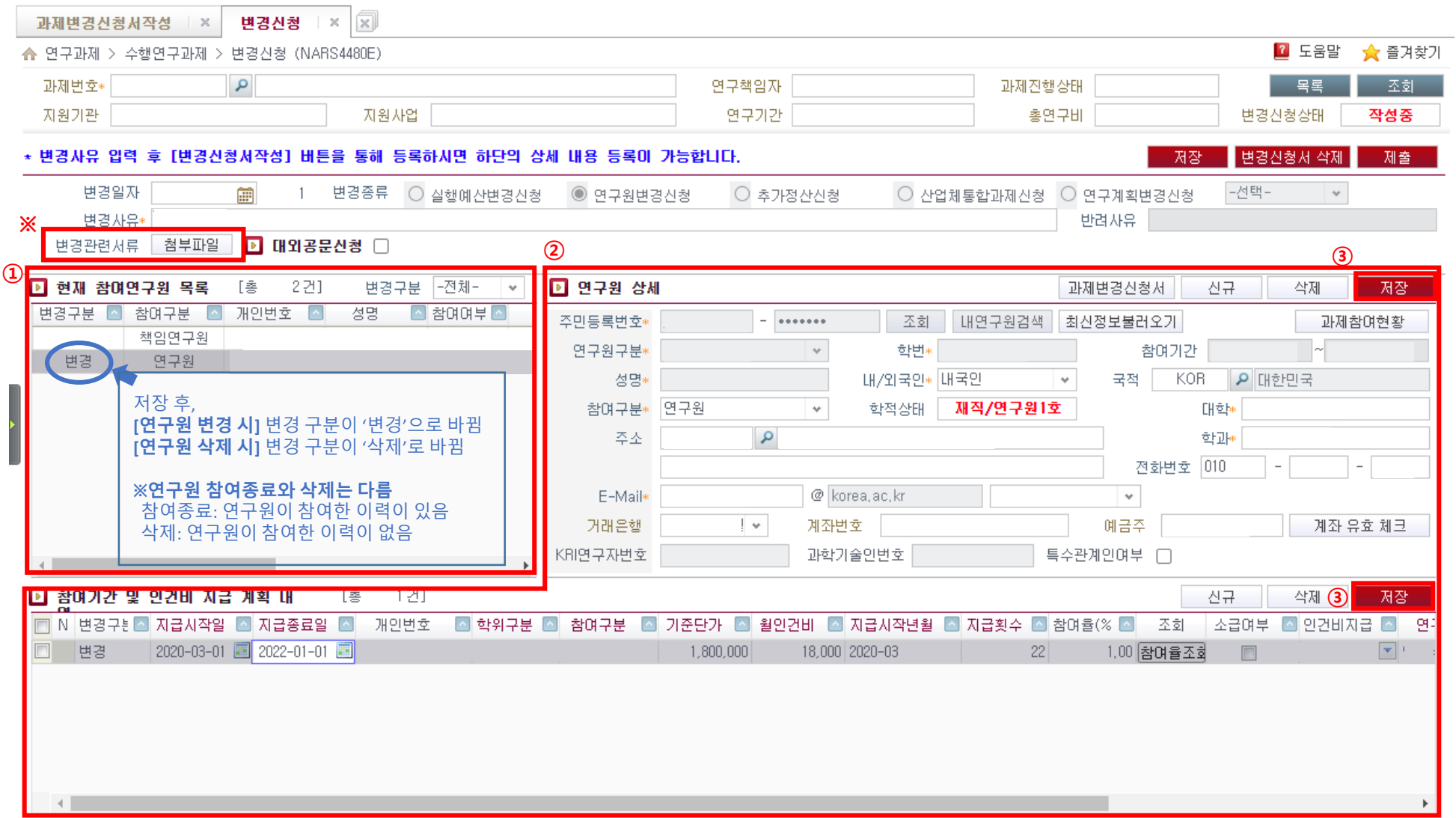

#### 과제변경신청서**(**연구원변경신청**-**기존 연구원 변경**(2/2))** 제출 매뉴얼

4. ①제출서류 → ②팝업에서 해당하는 서류 업로드 → ③제출 (혹은 변경신청서 삭제로 해당 변경신청서를 삭제할 수 있음) ※ 외국인 학생일 경우, 교외연구관리지침 <양식2-8> 외국인 유학생 학업연계 연구과제 참여확인서 기타서류란에 첨부 필수 ※ 연구원 별로 각각 업로드 필요

<span id="page-18-0"></span>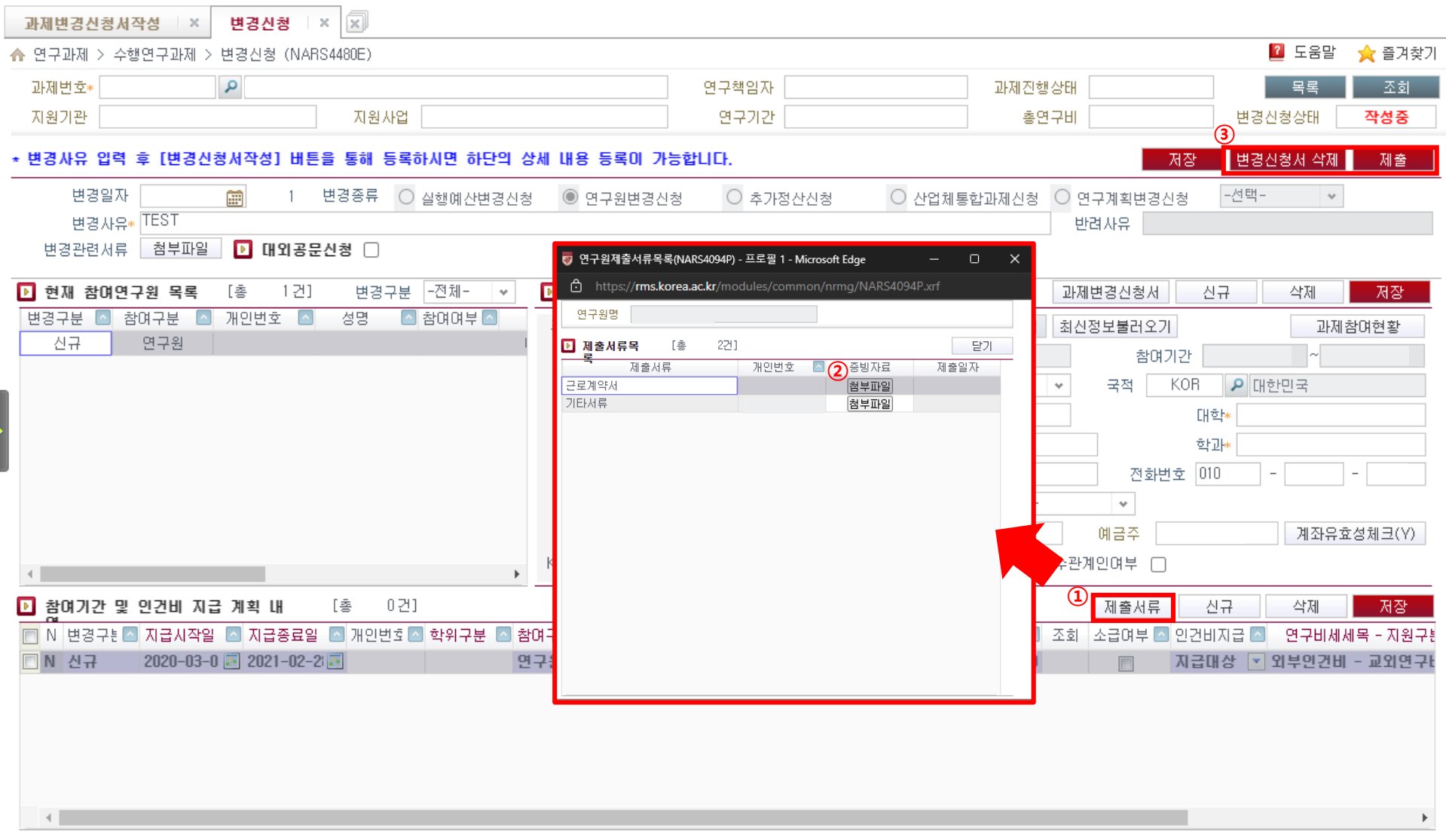

### 과제변경신청서**(**연구원변경신청**)** 제출 매뉴얼 **(**연구책임자가 제출할경우**)**

※ 연구책임자가 제출할 경우 추가 절차 (\*연구책임자 외의 사람이 제출할 경우, 특수관계인 등록 팝업은 연구책임자 승인 시 진행) ①제출 후 **특수관계인 등록 팝업**에 특수관계인여부 체크 → 특수관계인일 경우(Y), 특수관계인**등록** → 상세 등록정보 입력 후 @<mark>등록 →</mark> ②완료 (특수관계인에 대한 정보는 해당 과제의 전체연구원에게 안내 메일 발송됨)

<span id="page-19-0"></span>변경신청  $|\times|\times|$ 과제변경신청서작성  $\times$ <mark>?</mark> 도움말 ★ 즐겨찾기 ▲ 연구과제 > 수행연구과제 > 변경신청 (NARS4480E) 과제번호\* اعر 연구책임자 과제진행상태 모로 조회 지원기관 지원사업 연구기간 총연구비 변경신청상태 작성중 \* 변경사유 입력 후 [변경신청서작성] 버  $\Box$   $\times$ 변경신청서 삭제 ◎ 특수관계인등록팝업(NARS4095P) - 프로필 1 - Microsoft Edge 저장 제출. https://**rms.korea.ac.kr**/modules/common/nrmg/NARS4095P.xrf 雷 -선택-변경일자 ○ 산업체통합과제신청 ○ 연구계획변경신청  $\sim$ 정산산청 과제명 변경사유\* 반려사유 ( 미성년자(만19세이하인자) 또는 연구책임자의 가족(배우자, 자녀 등 4촌이내) 변경관련서류 첨부파일  $\blacksquare$  [H 외공 ■ 연구원목록 [총] 1건] 연구원명 특수관계인여부 4 특수관계인등록 개인번호 이 ■ 현재 참여연구원 목록 [ 총 1.21 신규 삭제 저장  $\bf (1)$ 등록 <mark>행</mark> 특수관계인등록팝업(NARS4092P) - 프로필 1 - Microsoft Edge **DY ON** 개인번호 변경구분 △ 참며구분 ি https://**rms.korea.ac.kr**/modules/common/nrmg/NARS4092P.xrl 과제참며현황 ■□ 특수관계인 등록정보 연구원 신규 유형• -선택a) 单树。  $-\sqrt{4}$ 태  $\overline{\mathbf{v}}$ **P** 대한민국 세부내용\* 미성년자서약서 첨부파일 대학 확동계획 한과 1010. 계좌유효성체크(Y) ② 등록 등록취소 완료 ▶ 참여기간 및 인건비 지급 계획 내 [총] 0건] 신규 삭제 저장 |□ N 변경구년△ 지급시작일 △ 지급종료일 △ 개인번회△ 학위구분 △ 참여구분 △ 기준단가 △ 월인건비 △ 지급시작년월 △ 지급횟수 △ 참여율(% △ 조회 소금여부 ^ 인건비지금 ^ 연구비세세목 - 지원구반 **IN 신규** 2020-03-0 2021-02-2 연구원  $\vert$  $02020 - 03$  $12$  $0.00$ 지급대상 图 외부인건비 - 교외연구!

 $\rightarrow$  특수관계인이 아닐 경우(N)  $\rightarrow$  ②완료

1. 연구포털시스템(rms.korea.ac.kr) 로그인 후 → 상단 메뉴 연구과제 → 과제변경신청서작성

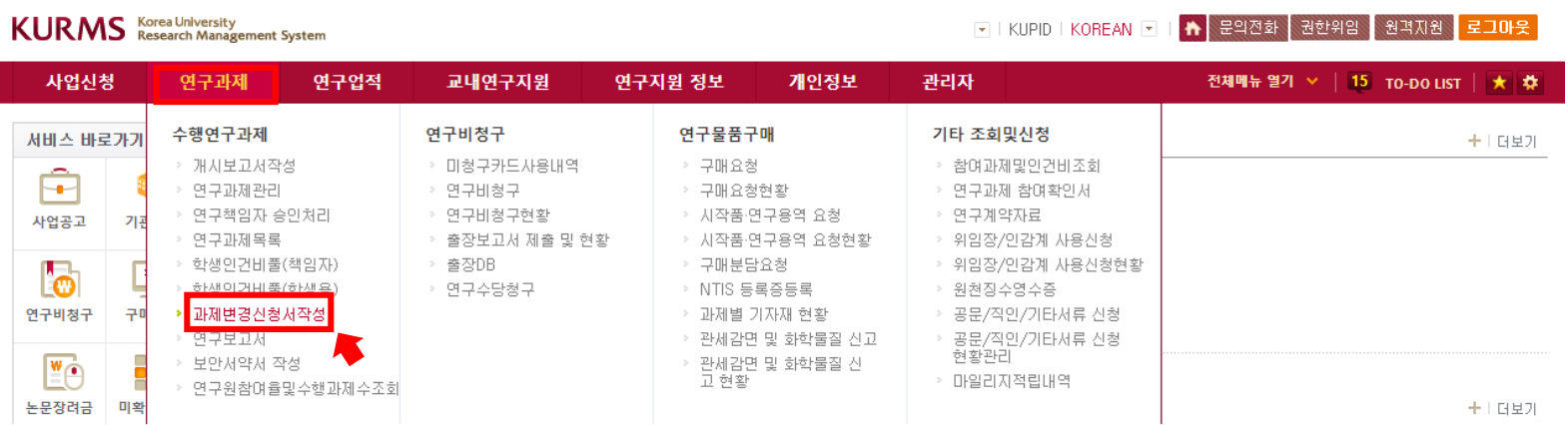

2. ①과제번호 옆 돋보기 클릭 → 과제검색팝업 → ②조건에 맞는 과제 조회하여 해당 과제 클릭 후 '조회' → ③'변경신청' 클릭 후 화면전환

<span id="page-20-0"></span>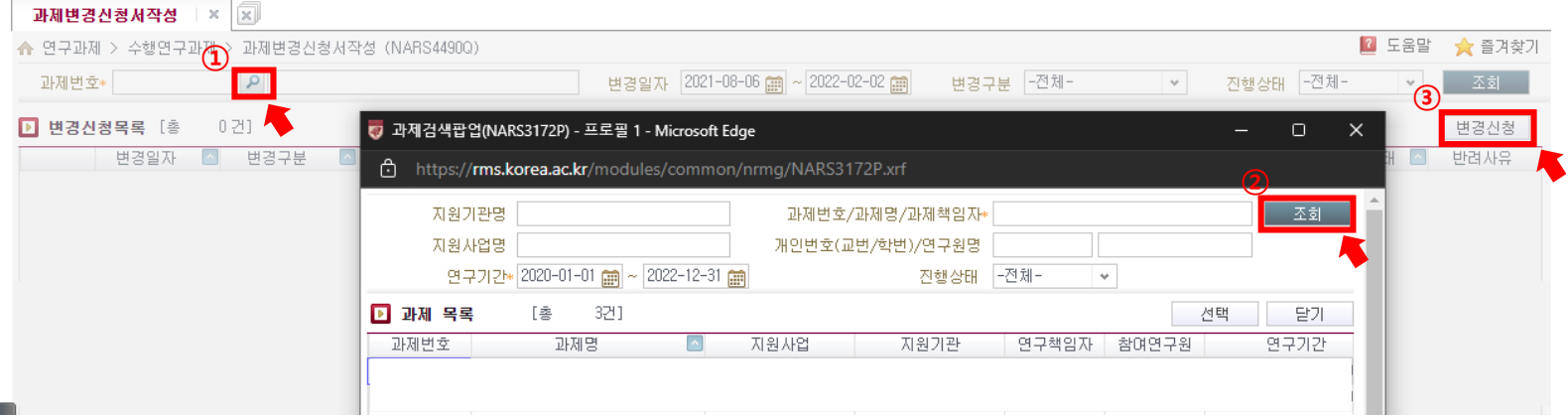

#### 과제변경신청서**(**연구계획변경신청**)** 제출 매뉴얼

#### 2. ①변경일자, 변경종류(연구계획변경신청→상세변경사항 선택), 변경사유 작성 → ②변경신청서 작성 →

#### ③필요 시 협약기관서류 등 첨부파일 → '파일첨부 후 "닫기

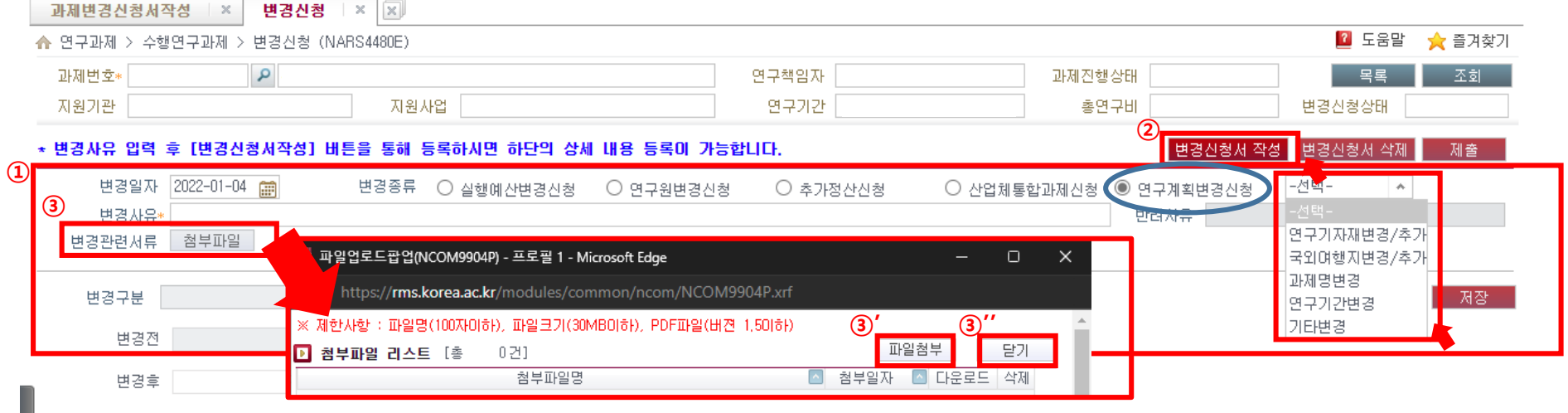

#### 3. ①변경전/변경후에 대한 내용 상세 기재 → ②<mark>저장</mark> → ③<mark>제출</mark> (혹은 **변경신청서 삭제**로 해당 변경신청서를 삭제할 수 있음)

<span id="page-21-0"></span>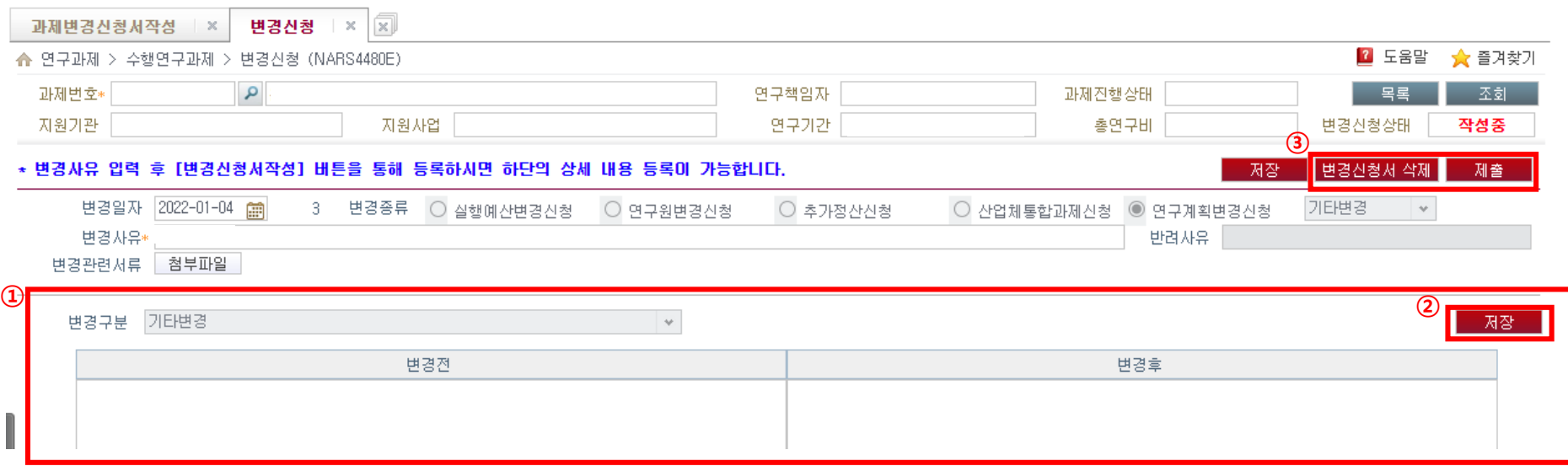

1. 과제담당자의 반려 시, ①<mark>제출취소 →</mark> ②반려사유에 따른 내용 수정 → ③**저장 →** ④**제출** 

<span id="page-22-0"></span>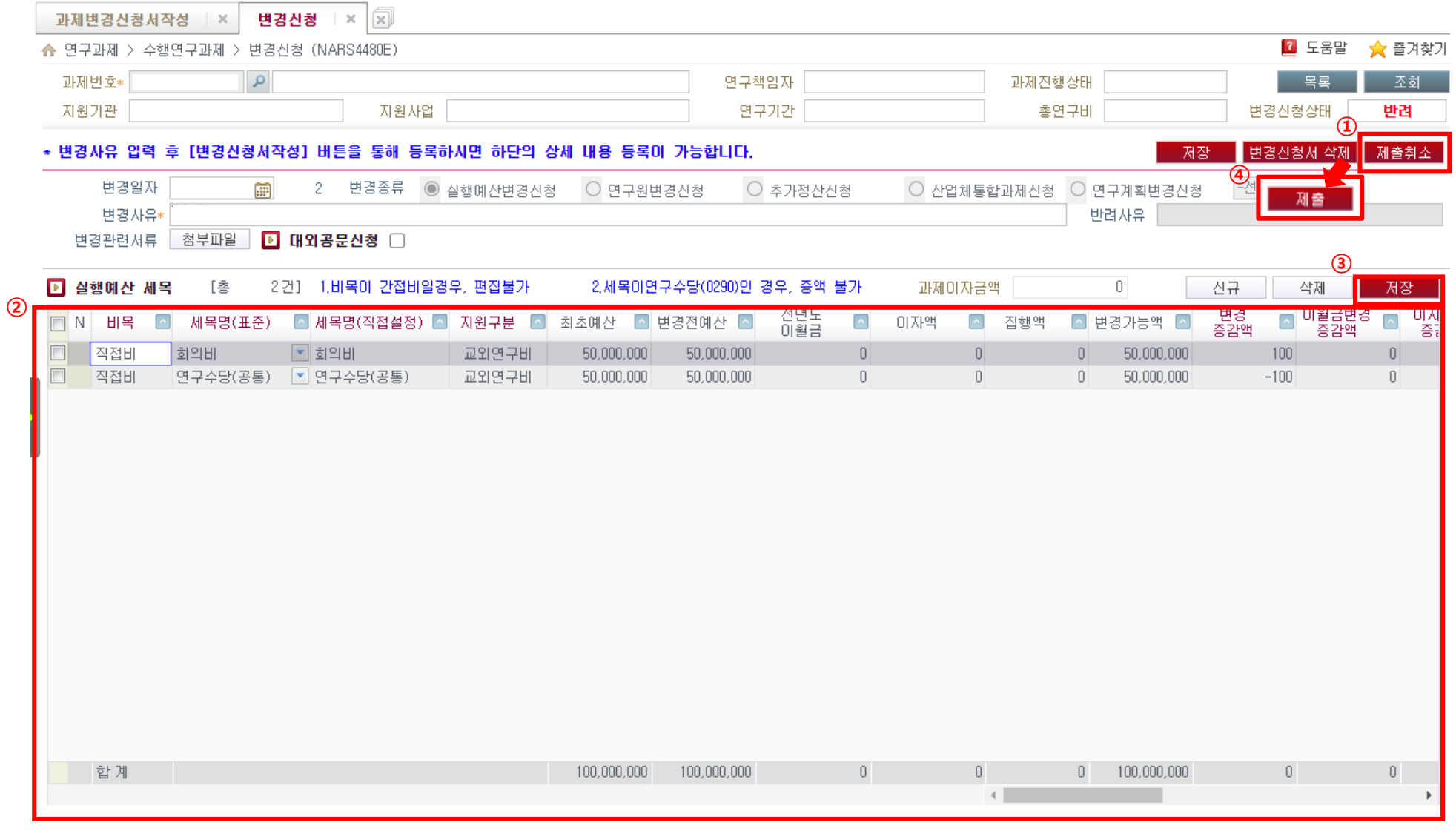

#### 연구책임자 승인 매뉴얼

#### ※연구책임자 승인처리 메뉴란,

- 개시보고서/변경신청서/구매요구서 등 연구책임자가 진행할 승인 사항을 통합 처리할 수 있게 개발된 메뉴
- 위 서류가 제출된 후에 연구책임자는 본인이 작성했을 경우를 제외하고 모두 아래 메뉴에서 승인처리를 진행해야 산학협력단으로 전자 송부 가능함
- 1. 연구포털시스템(rms.korea.ac.kr) 로그인 후 → 상단 메뉴 연구과제 → 연구책임자 승인처리 클릭

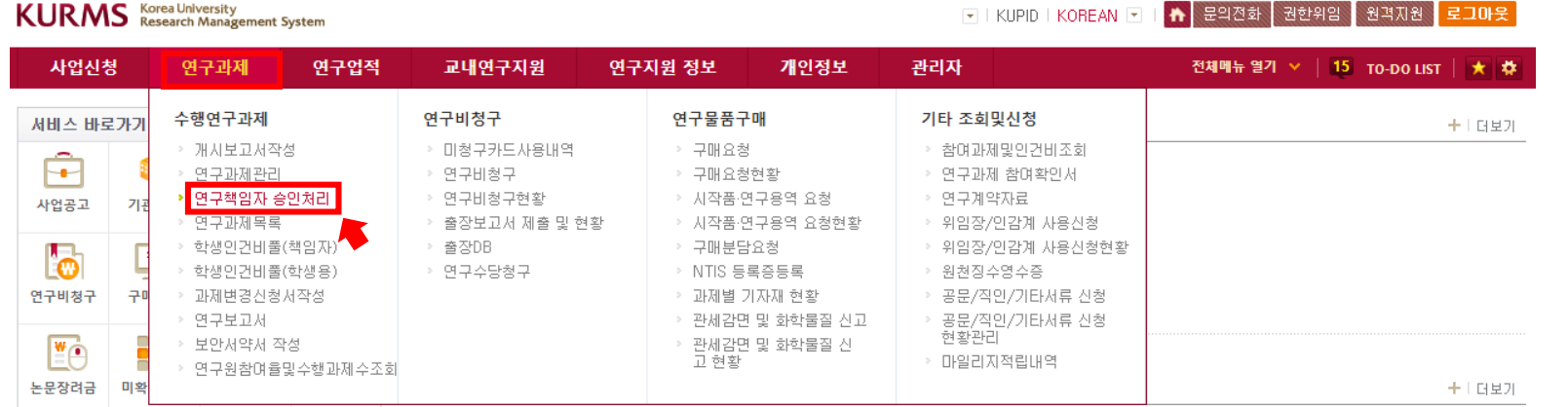

2. ①각 조건에 맞게 설정 후 조회 → ②승인/반려하고자 하는 서류 체크 → ③오른쪽 화면에 서류 PDF 내용 확인 후 <mark>책임자반려/책임자승인</mark> 클릭

(※ **책임자반려** 시, 사유 작성 필수)

(※ 연구원변경신청 서류일 경우, **특수인관계인등록팝업** 확인 → <mark>완료</mark>까지해야 **책임자승인 완료**로 처리됨) (\*참고 [20페이지\)](#page-19-0)

<span id="page-23-0"></span>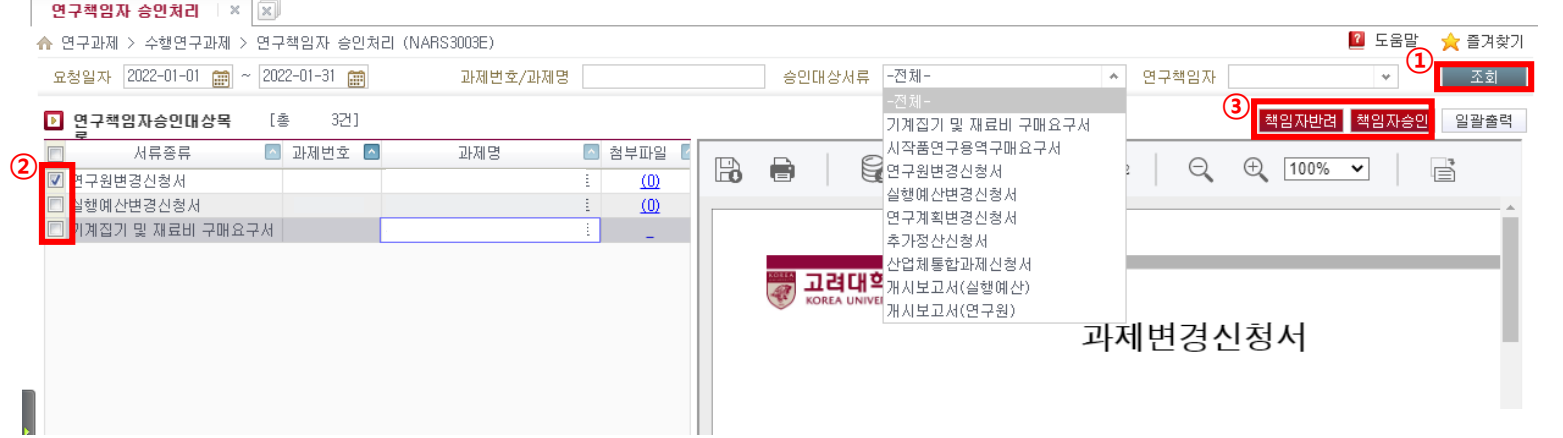

고려대학교 연구과제 참여정보 변경에 따른 서류 제출 안내 고

<span id="page-24-0"></span>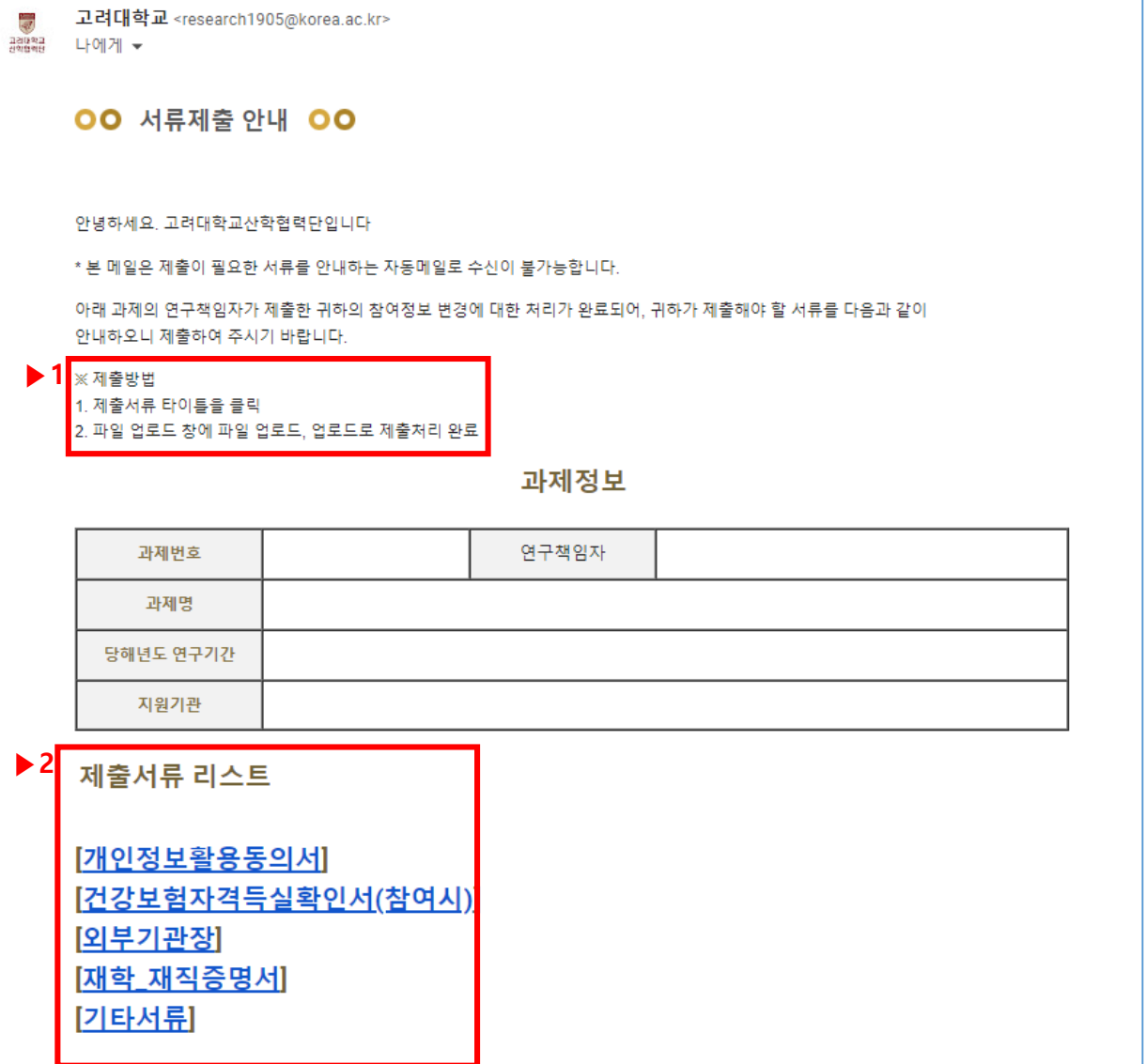

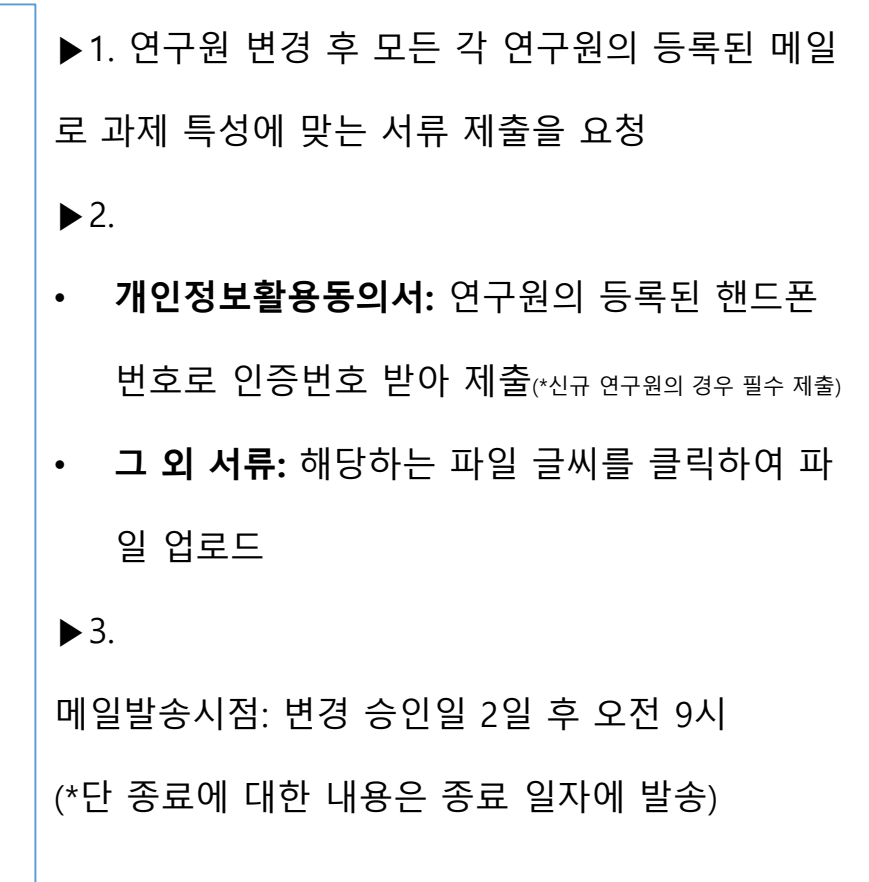